## Hướng dẫn mở khóa Token Newca khi bị khóa

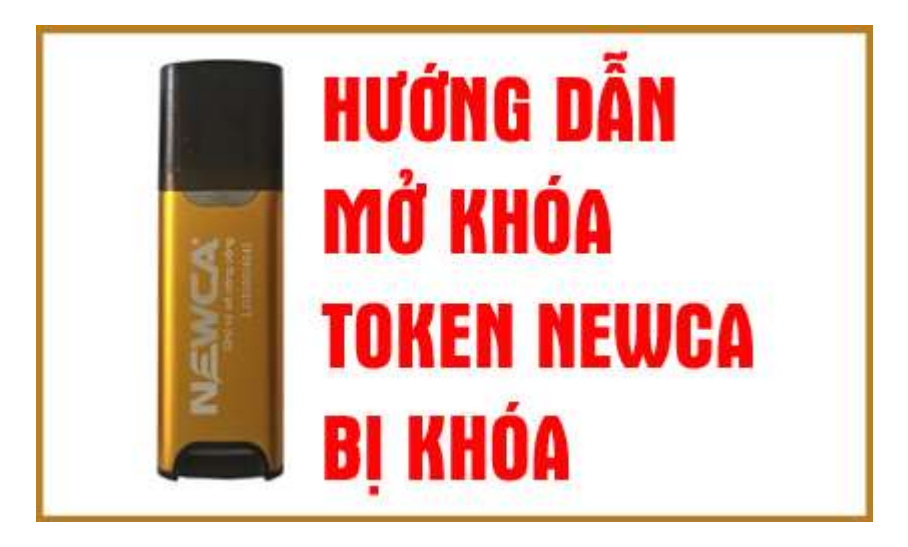

Nếu bạn nhập sai mã pin, hệ thống sẽ hiển thị cảnh báo: "lỗi mã pin không đúng xin vui lòng nhập lại" hoặc nếu bạn nhập sai mã pin quá 10 lần cho phép, token của bạn sẽ bị khóa. Vậy khi token bị khóa ta phải làm gì sao? Hãy cùng Newca lấy lại mã Pin cho Token nhá.

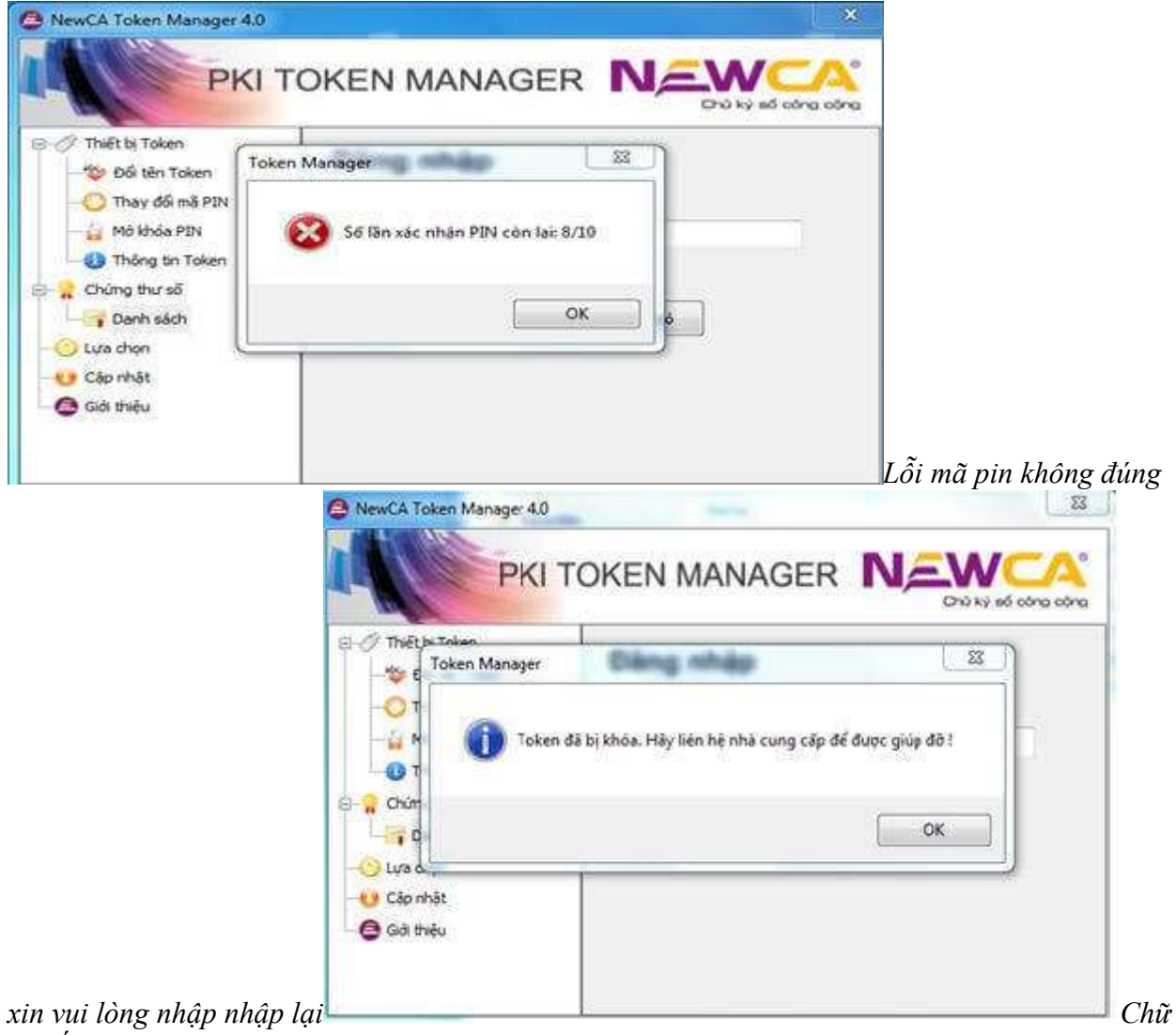

ký số newca bị khóa mã pin

## Cách 1:

## Liên hệ ngay với tổng đài Newca để hỗ trợ lấy lại mật khẩu Token

Bạn liên hệ tổng đài 19002066 và cung cấp số Serial trên thiết bị như hình bên dưới.

Cách tìm thông tin số Serial Token Newca:

Vào Newca Token Manager 4.0 => Thiết bị Token (bên phải) => Thông tin Token => Xem số serial hiển thị bên trái.

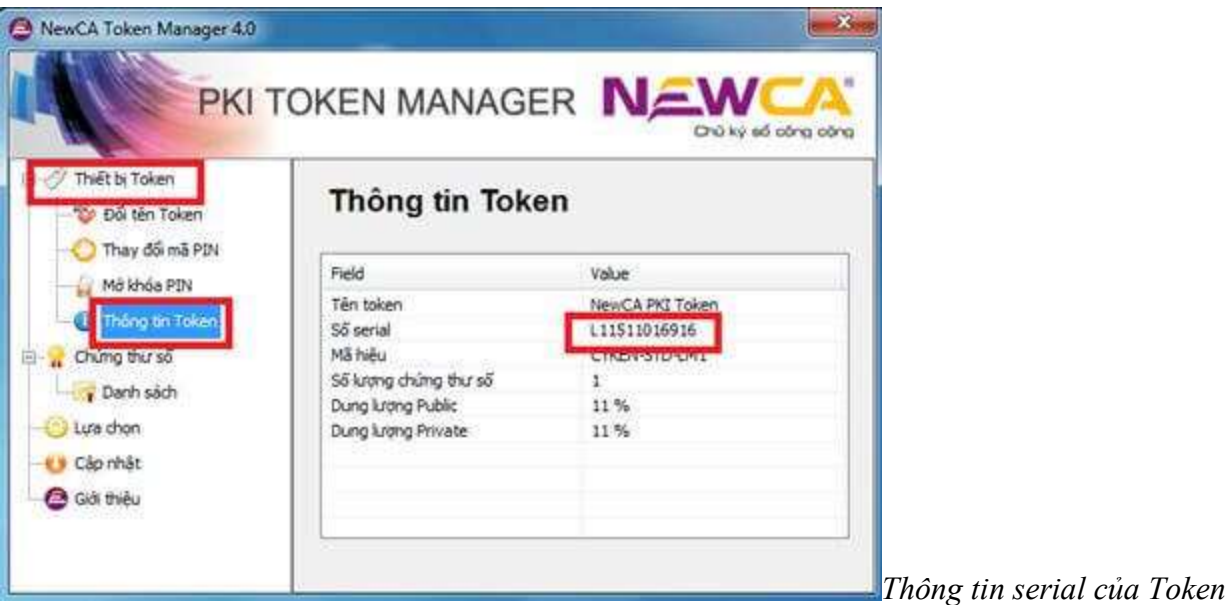

Newca

Tổng đài sẽ hỗ trợ mở khóa thiết bị trên hệ thống cho bạn.

Cách 2:

## Tự mình Reset mật khẩu

Bạn vào Token Manager => Lựa chọn Mở khóa PIN và nhập thông tin cần thiết bên trái.

- Mã số thuế
- Mã hợp đồng
- $\blacksquare$  Địa chỉ Email
- Lựa chọn Doanh nghiệp hay Cá nhân

Và bấm Đồng ý để gởi yêu cầu đến hệ thống Newca.

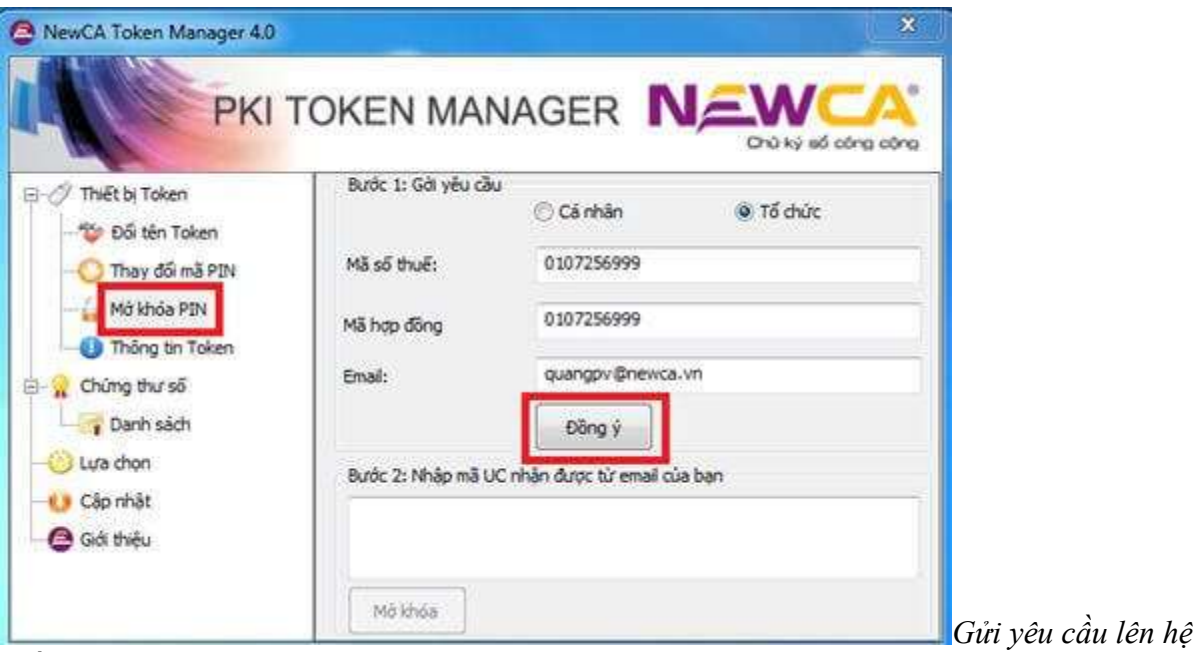

thống Newca

Hệ thống sẽ thông báo cho bạn sau khi bạn nhấn  $\mathbf{D}$ ồng ý gởi thông tin reset mã Pin.

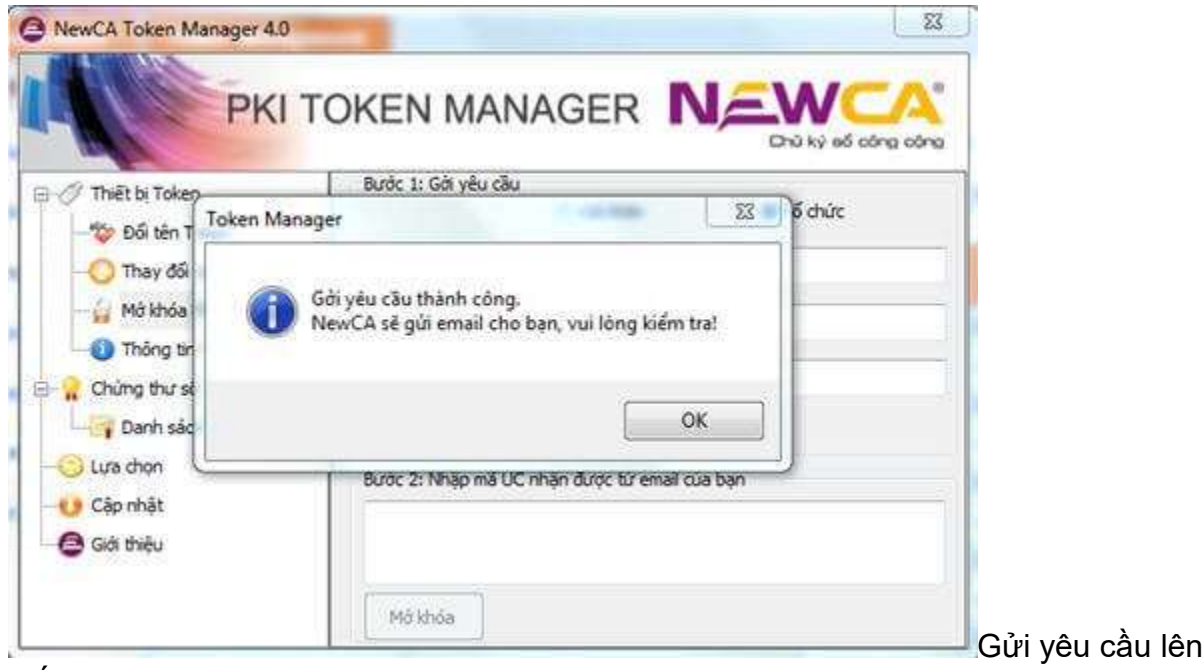

thống Newca thành công

Đợi vài giây, bạn check email sẽ nhận được mail thông báo mã UC để reset token do hệ thống của NewTel-CA gửi về email của bạn (hãy kiểm tra mục spam nếu chưa thấy mail đến). Tiếp theo bạn copy dòng mã UC nhận được trong mail như hình dưới:

hệ

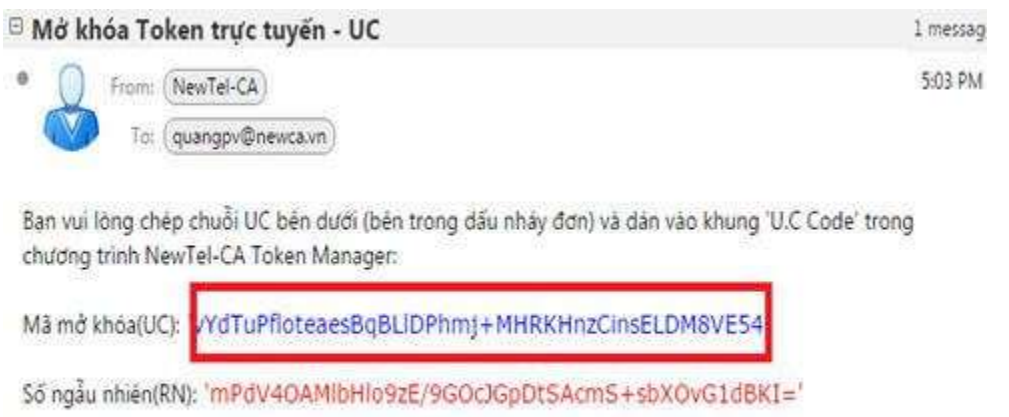

Đây là email tự động. Vui lòng không reply mail này. Xin cầm ơn!

Bạn copy dòng

mã UC dán vào Bước 2 của Newca Token Manager 4.0

 $X$ in lưu ý rằng: Bạn chỉ copy phần mã mở khóa (UC) không nên copy Số ngẫu nhiên(RN) nhé. Sẽ không reset không được.

Bạn copy mã UC và dán vào Bước 2: Nhập mã UC nhận được từ email của bạn

Rồi ấn mở khóa. Khi đó sẽ hiện thị thông náo "Mở khóa Token thành công! mã PIN mới là "12345678". Bạn cần thay đổi lại mật khẩu của riêng mình.

Kết thúc quá trình reset mã PIN Token thành công.